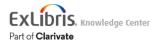

# **Using Primo Studio**

### Note

If you are working with Primo VE and not Primo, see Primo Studio for Primo VE.

## Introduction

Primo Studio is an integrated environment that enables you to customize and test the following aspects of your Primo views:

- · Select the colors used in various sections in the view.
- Modify the images used for the logo, favicon, and resource types.
- Enable add-ons that have been created and shared by the Primo community. For information on how to create and submit add-ons, see the Primo Studio Add-On Tutorial on GitHub.

#### Note

- When you open Primo Studio, it loads the default customization package as its starting configuration. If you prefer
  to start from your view's customization package instead of the default customization package, see <a href="Modifying a Customization Package">Modifying a Customization Package in Primo Studio</a> to upload it to Primo Studio.
- To save any changes that you have made in Primo Studio, you must download the customization package to your workstation. For more information, see <u>Creating a Customization Package in Primo Studio</u>.

The interface enables you to select options on the left side of the page and to view the changes on the right side of the page.

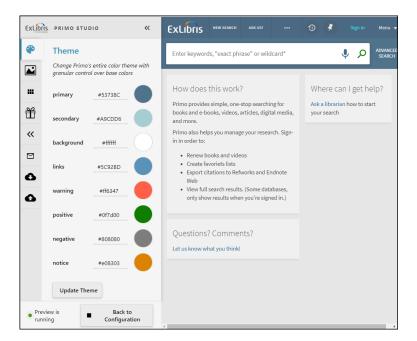

**Primo Studio Page** 

# Accessing Primo Studio

The Primo Studio Configuration dialog box enables you to open your test environment based on your UI's base URL, view code, and type of Primo environment. By default, the Primo demo URL loads.

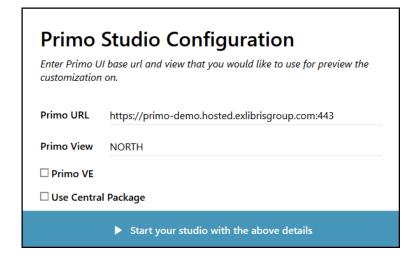

Primo Studio Login Page

## To access the Primo Studio login page:

1. Enter the following URL in a browser to open the Primo Studio login page:

http://primo-studio.exlibrisgroup.com/

#### Note

If you prefer to use your configuration environment to access the above login page, see <u>Accessing Primo Studio from the UI Customization Package Manager</u>.

- 2. Enter the following information:
  - Primo URL Specify the base URL of your Primo UI.
  - Primo View Specify your view's code.
  - Primo VE Leave this checkbox empty. It is used for Primo VE environments only.
  - Use Central Package For consortia, select this option if you want to load the Central Package for your Primo Studio session. Otherwise, you see the out-of-the-box configuration in the UI.
- 3. Select Start your studio with the above details.

# Changing a View's Colors

The Theme tab enables you to change the colors used in various areas of the UI. To change the colors, select the color blocks in the areas listed in the table to open the Color dialog box. After you have modified the colors in the various areas, select **Update Theme**.

Theme Tab Options

Option **Description** Defines the primary color of the Main Menu bar. ExLibris Q Search anything Primary How does this work? Where can I get help? Main Menu Bar Defines the color used for various icons and selection indicators on the Brief Display, Full Display, and My Favorites pages. PAGE 1 19,362,322 Results Personalize 99 🔛 🤾 Secondary Icon Color on Brief Display Page Background Defines the background color of the main tile on each page.

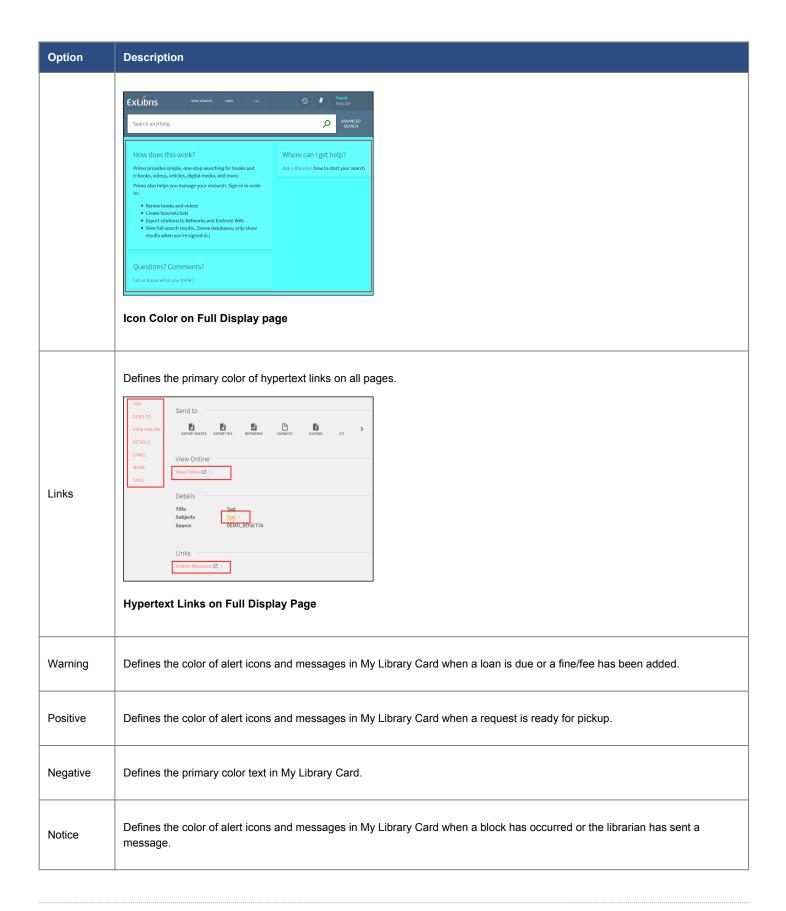

# Changing a View's Images

The **Images** tab enables you to upload image files to replace the images used for the logo, favicon, and resource types.

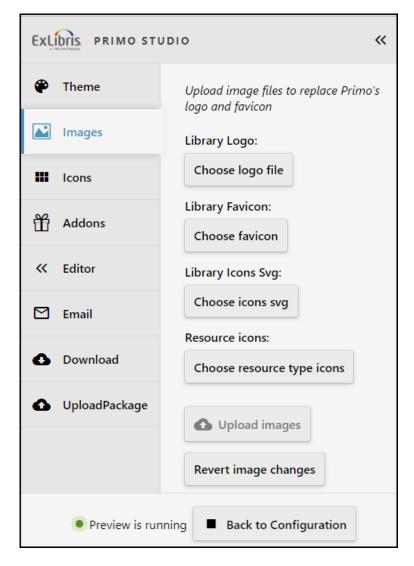

**Images Tab** 

## To add images:

- 1. Select the following buttons as needed.
  - Library Logo Select Choose logo file and then choose the image file to be used for the logo. The logo files must be of type PNG and use the following naming convention: <filename>.png (for example, MyLib\_logo.png).
  - Library Favicon Select Choose favicon and then choose the image file to be used for the favicon. The
    favicon files must be of type ICO and use the following naming convention: <filename>.ico (for example,
    favicon.ico).
  - Library icons Svg Select Choose icons svg and then choose the SVG file that contains your customized icons. Ensure that the SVG ID matches the ID used in Primo. For more information on the icons displayed in the UI, see <u>Using the Icons Tab</u>.

For example, the following SVG file displays a Heart icon instead of the default Pin icon, which is associated with the **prm\_pin** ID in Primo.

```
<?xml version="1.0" encoding="UTF-8" ?>
<svg xmlns="http://www.w3.org/2000/svg" xmlns:xlink="http://www.w3.org/1999/
xlink" width="24" height="5000" viewBox="0 0 24 5000">
<svg id="prm_pin" xmlns="http://www.w3.org/2000/svg"
xmlns:xlink="http://www.w3.org/1999/xlink" x="0px" y="0px"
    viewBox="0 0 50 50" style="enable-background:new 0 0 50 50;"
xml:space="preserve">
<path style="fill:#D75A4A;"
d="M24.85,10.126c2.018-4.783,6.628-8.125,11.99-8.125c7.223,0,12.425,6.179,13.079,13.543

c0,0,0.353,1.828-0.424,5.119c-1.058,4.482-3.545,8.464-6.898,11.503L24.85,48L7.402,32.16
c-0.777-3.291-0.424-5.119-0.424-5.119c0.734,8.179,5.936,2,13.159,2C18.522,2,22.832,5.34
</svg>
</svg>
```

#### **Example SVG File**

- Resource icons Select Choose resource type icons and then choose the image files to be used for the
  resource types. The resource type icon files must be of type PNG and use the following naming convention:
  icon <resource type>.png (for example, icon book.png).
- 2. Select **Upload images** to test all chosen images in the UI.

### Note

There is an upload limit of 1MB. If you exceed the limit, use multiple uploads to load all images.

## **Reverting Image Changes**

The **Images** tab enables you to remove all images that you have uploaded in your current Primo Studio session.

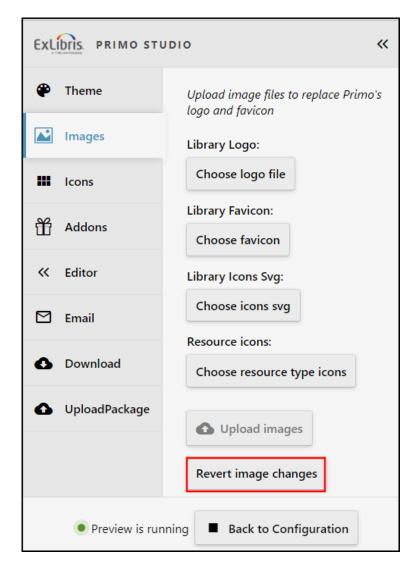

**Revert Images from Images Tab** 

To remove uploaded images, select Revert Image changes.

# Using the Icons Tab

The **Icons** tab enables you to view all of the out-of-the-box icons in the gallery and their associated Primo IDs. From this tab, you can associate any icon in the gallery with any Primo ID for display in the UI.

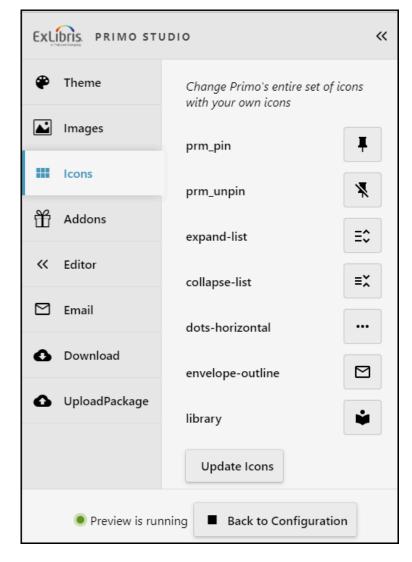

**Icons Tab** 

### Note

If you have customized an SVG icon in the Images tab, the new icon displays next to its associated Primo ID in the Icons tab, but it cannot be edited while it is linked to a custom icon.

## To associate a Primo ID with a different icon in the gallery:

1. Select the icon that you want to change.

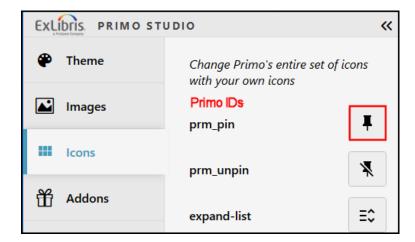

Select Icon to Change

2. From the gallery, select the new icon that you want to use.

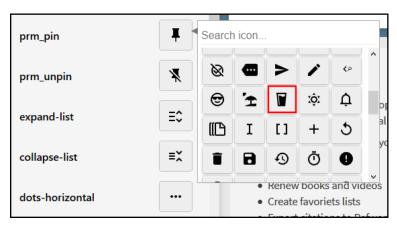

Select New Icon

3. Select **Update Icons** to view your changes in the UI.

# Applying Add-Ons to a View

The Addons tab allows you to apply add-ons created by users of the Primo community. For information on how to create and share add-ons with the Primo community, see the <a href="Primo Studio Add-On Tutorial on GitHub">Primo Studio Add-On Tutorial on GitHub</a>.

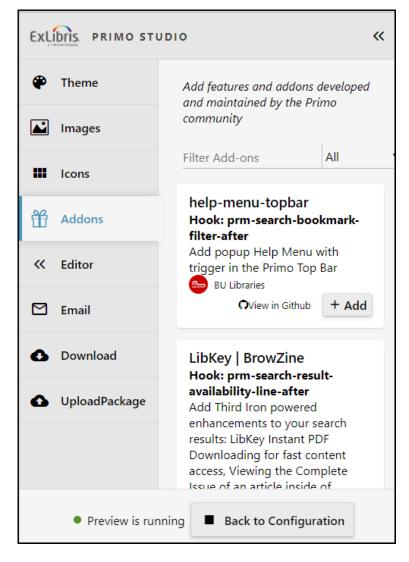

**Addons Tab** 

## To apply an add-on:

- 1. Select **Add**. The changes are applied instantly unless the addon requires additional information.
- 2. If the add-on requires additional information, specify the necessary information in the dialog box and then select **Submit** to apply the add-on. For example:

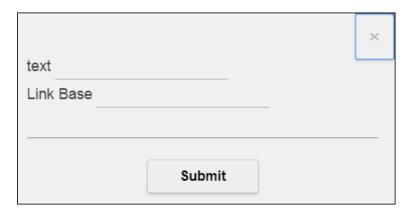

**Example Add-On Dialog Box** 

After an add-on has been applied, you can select **Remove** to remove the add-on from your test package.

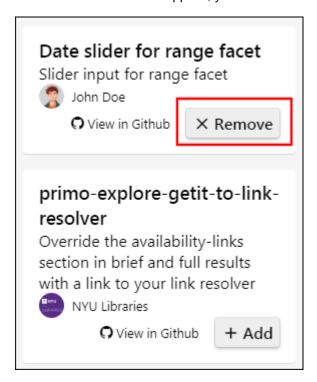

Remove Add-On from Test Package

## Filtering Add-Ons

As more add-ons are shared by the Primo community, you may need to filter the list of add-ons to discover new add-ons or to view add-ons that you or other community members have shared.

## To filter add-ons:

- 1. Select one of the following criteria from the Criteria drop-down list:
  - All Searches are based on all fields of the shared add-ons.
  - Title Searches are based only on Title field of the shared add-ons.
  - Hook Searches are based only on Hook field of the shared add-ons.
  - Contributor Searches are based only on Contributor field of the shared add-ons.

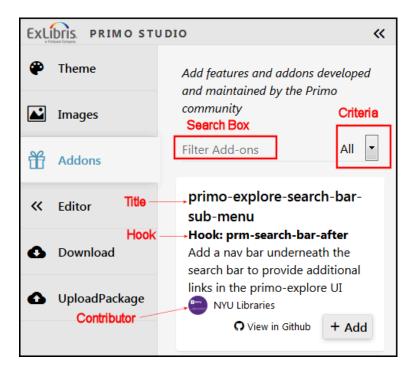

Add-On Filter Fields and Criteria

2. In the search box, type relevant search terms for the selected criteria.

# Using the Primo Studio Editor

The Editor tab enables you to edit all the files in your customization package.

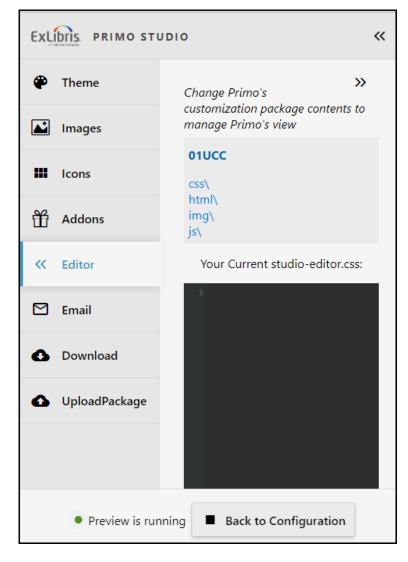

#### **Editor Tab**

This tab includes the following areas, which enables you to customize your view:

- **Navigation Area** This area enables you to browse the contents of the following folders of your session's customization package:
  - css This folder contains your CSS definitions. The custom1.css file (read-only) contains the CSS definitions that you have applied to your current session. The studio-editor.css file contains any changes that you have made to the CSS definitions during the current session. Select Apply Changes to add the changes to the custom1.css file and to view the changes in the UI.
  - html This folder contains all customized HTML files for the new Primo UI.
    - home\_en\_Us.html This file enables you to customize the area of the page below the search box on the
       Primo Home page. In addition, you can use the following format to define files for other supported UI languages: homepage <4-letter language code>.html.
    - email\_en\_US.html This file enables you to customize the default email template. In addition, you can use
      the following format to define templates for other supported UI languages:
       email\_<4-letter\_language\_code>.html.

- img This folder contains all customized images for the new Primo UI. To ensure that the correct image appears
  in the UI, ensure that you use the same file name as the original.
- js The custom. js file contains your custom scripts, which may include Angular JS directives.
- node\_modules This folder appears only when you have enabled add-ons and contains files associated with
  each add-on package. For information on how to create and register your own add-ons, see the <a href="Primo Studio Add-On Tutorial on GitHub">Primo Studio Add-On Tutorial on GitHub</a>.
- Editor Area This area enables you to view and update a selected file in the Navigation Area. In many cases, it simpler to use the other Primo Studio tabs to interactively customize your view.

## To modify a file:

- Locate and select the file in the Navigation area.
- 2. In the editor's text box, add your customizations.
- 3. Select **Apply Changes** to see the changes in Primo Studio's preview pane.

## Using the Email Tab

For easier customization, the Email tab enables you to edit the default template (email\_en\_US.html), view your changes in the right panel, and download the updated template to your local workstation so that it can be uploaded with the UI Customization Package Managers in Primo or Primo VE.

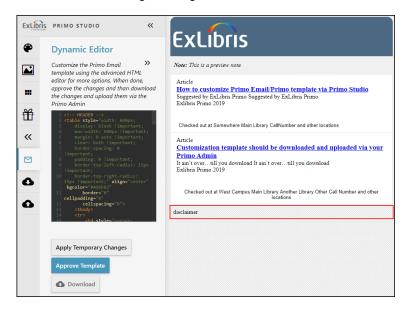

#### **Email Tab**

Use the left-hand pane to perform the following operations:

- Text Box Editor In the text box, modify email\_en\_US.html file (default email template) as needed.
- Apply Temporary Changes Displays an example of your customizations to the email template in the right-hand pane.
- Approve Template Saves your changes to the email\_en\_US.html file.

• **Download** – Downloads the updated **email\_en\_US.html** file to your workstation. If this template is intended to support another language, ensure that you rename it before uploading it to the UI.

# Creating a Customization Package in Primo Studio

After you have made a change in Primo Studio, the Download Package tab allows you to save your modifications to a customization package on your local machine so that you can either modify the package later in Primo Studio for further changes and testing or deploy the package to the UI for live use.

#### Note

Modifications in Primo Studio will be lost if you do not download the customization package to your local workstation at the end of each session in Primo Studio.

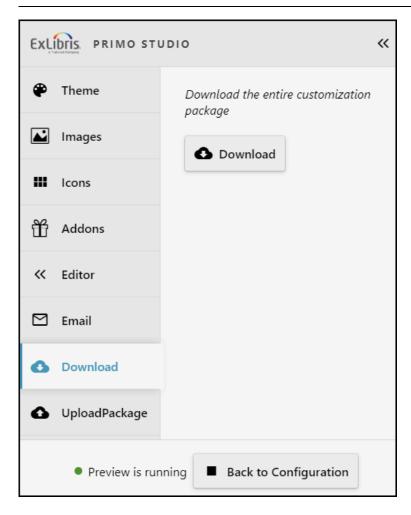

### **Download Tab**

To save the customization package to your local machine, select **Download**.

For information on how to deploy a customization package, refer to the following documents:

- Primo: <u>Using the UI Customization Package Manager</u>
- · Primo VE: Branding Your View

# Modifying a Customization Package in Primo Studio

By default, Primo Studio loads the default customization package when you open Primo Studio. The Upload Package tab enables you to load a customization package that you have previously stored to your workstation. This enables you to customize either the latest version of your view's customization package or a customization package that you have saved for later customization.

#### Note

If you want to save your customizations, you must download the customization package to your workstation at the end of each session in Primo Studio. For more information, see <u>Creating a Customization Package in Primo Studio</u>.

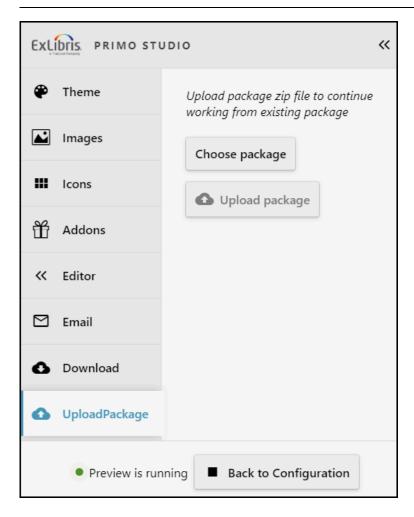

**Upload Tab** 

## To upload a customization package from your local machine:

- 1. If you want to customize your view's customization package instead of the default customization package, you must first download it from the Primo Back Office:
  - Open the UI Customization Package Manager (Primo Home > Primo Utilities > UI Customization Package Manager).
  - 2. Select the view that you want to customize.

- 3. Select **Download** next to the name of your view's customization package.
- 2. Select Choose Package.
- 3. In the dialog box, search for and select a compressed package and then select **Open** to choose that package.
- 4. Select Upload package.